## Cisco SPA 112 2-Port Phone Adapter

Last Modified on 06/01/2021 11:52 am EDT

The SPA 112 connects 2 analog phones to a VoIP service provider.

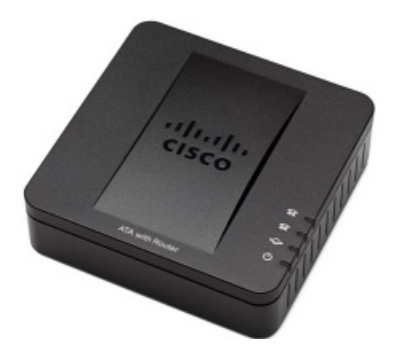

## SPA 112 Setup

1. Connect the SPA 112 to your network according to the instructions included with the device. When the IP address is discovered, enter it in the address bar of a web browser to go to the Cisco Phone Adapter Device Configuration Utility.

**NOTE:** Attaching an analog phone to one of the ports, you can use the integrated IVR to obtain the IP address as follows:

- Go off-hook and press \*\*\*\*in quick succession.
- When prompted to enter the option, dial 110#; the IVR will then play the current IP address.
- 2. Choose Quick Setup on the menu bar:

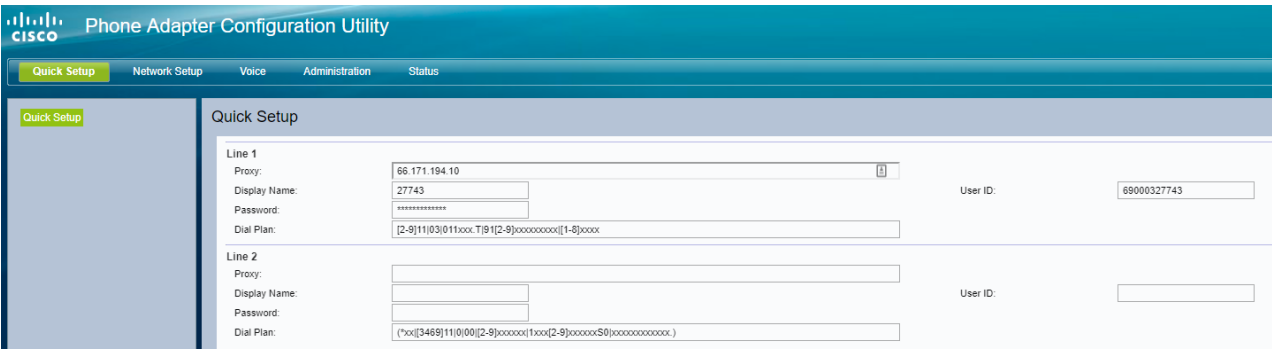

For **Line 1**, enter:

- **Proxy**: IP address of SBC **66.171.194.10**
- **Display Name**: Extension number used for the SPA 112.
- For the values to enter for the following user settings, launch the iPECS Cloud Manager Console and choose User > User Setup. Select the user and scroll down to view the user's Device tab:

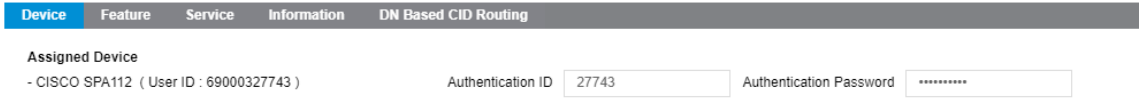

- **User ID**: Enter the User ID displayed on the Device tab in parentheses.
- **Password**: Password entered when this user was created in User Setup.
- **Dial Plan**: Using **[2-9]11|03|011xxx.T|91[2-9]xxxxxxxxx|[1-8]xxxx** will configure the SPA 112 with the correct dial plan format.
- 3. Choose Network Setup on the menu bar.
- 4. Expand Basic Setup in the left pane and click Internet Settings.

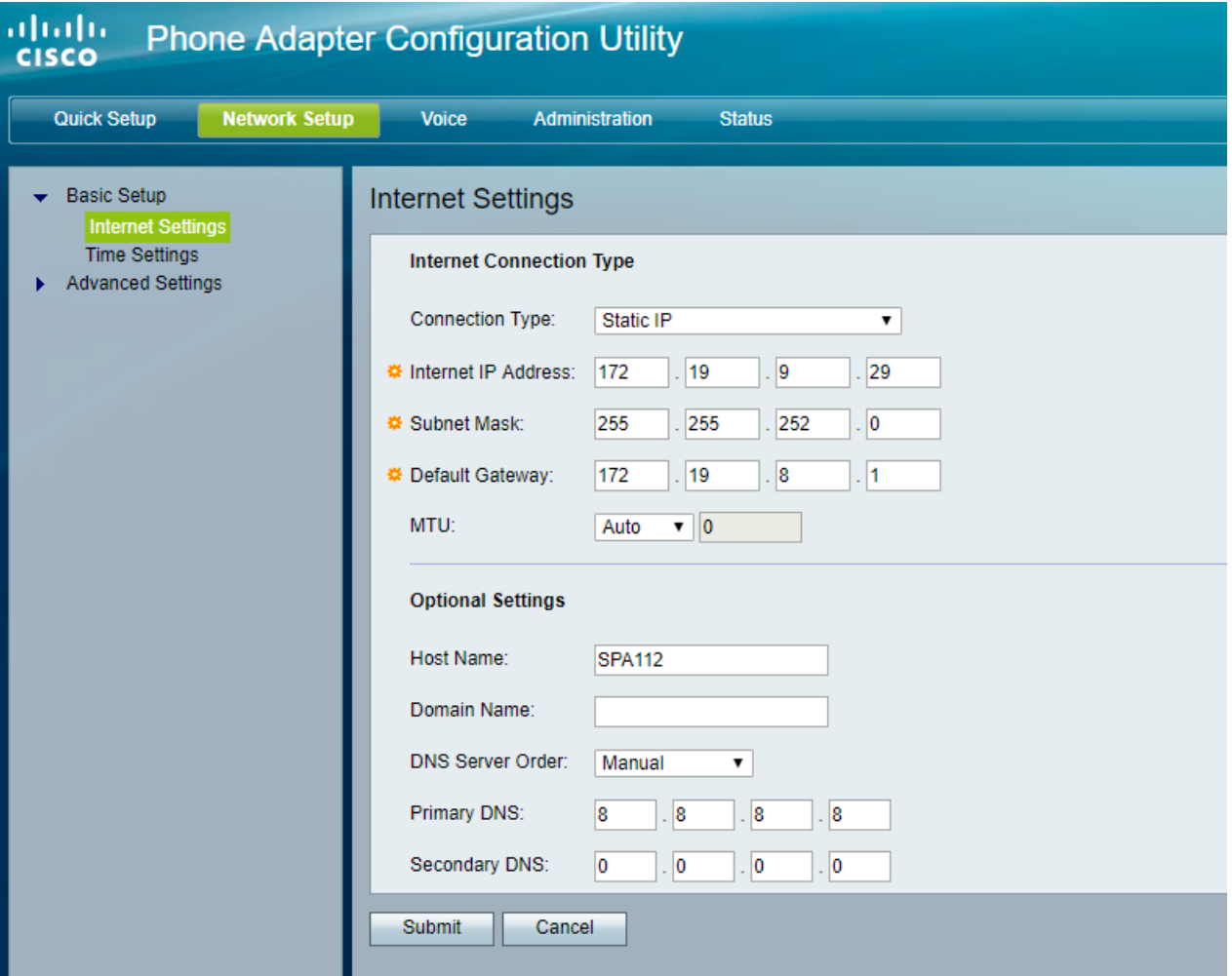

Enter:

- **Connection Type**: Static IP or DHCP.
- **Internet Address**: If connection type is set to Static IP, enter the IP address of the SPA 112 on the network.
- **Subnet Mask**: If connection type is set to Static IP, enter the subnet mask of the network.
- **Default Gateway**: If connection type is set to Static IP, enter the IP address of the default gateway.
- **MTU**: Select Auto.
- **Host Name**: Name of the SPA 112 on the network.
- **Domain Name**: Name of the network domain if needed.
- **DNS Server Order**: If connection type is set to Static IP, enter the IP address of the DNS server.

If connection type is set to Static IP, click Submit to save your changes.

- 5. Choose Voice on the menu bar.
- 6. Select SIP in the left pane.

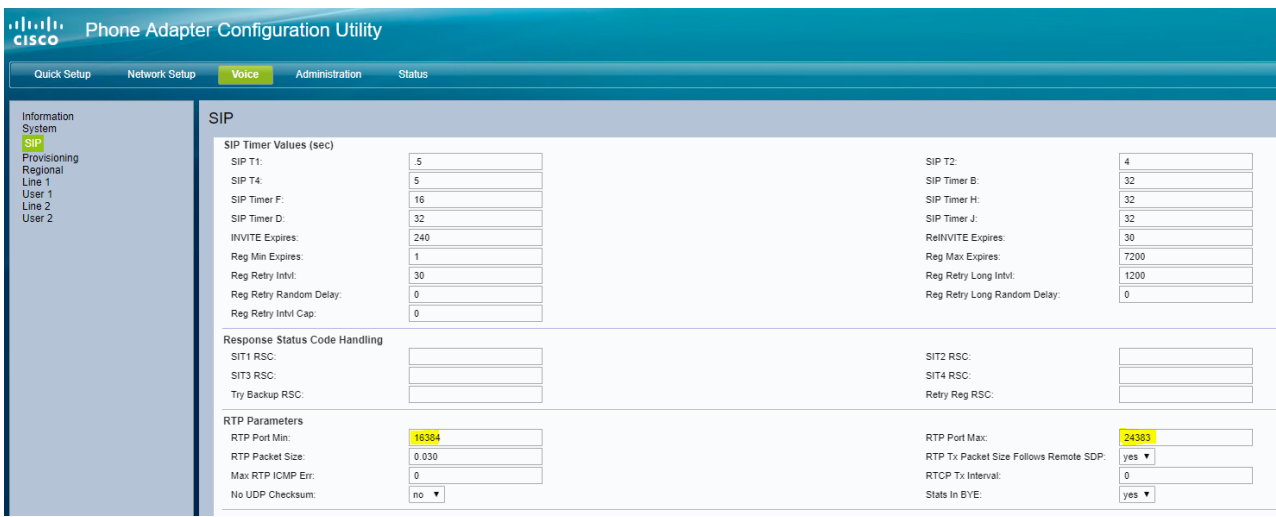

For RTP Parameters, adjust the RTP port range:

- **RTP Port Min**: 16384
- **RTP Port Max**: 24383
- 7. Select Line 1 in the left pane:

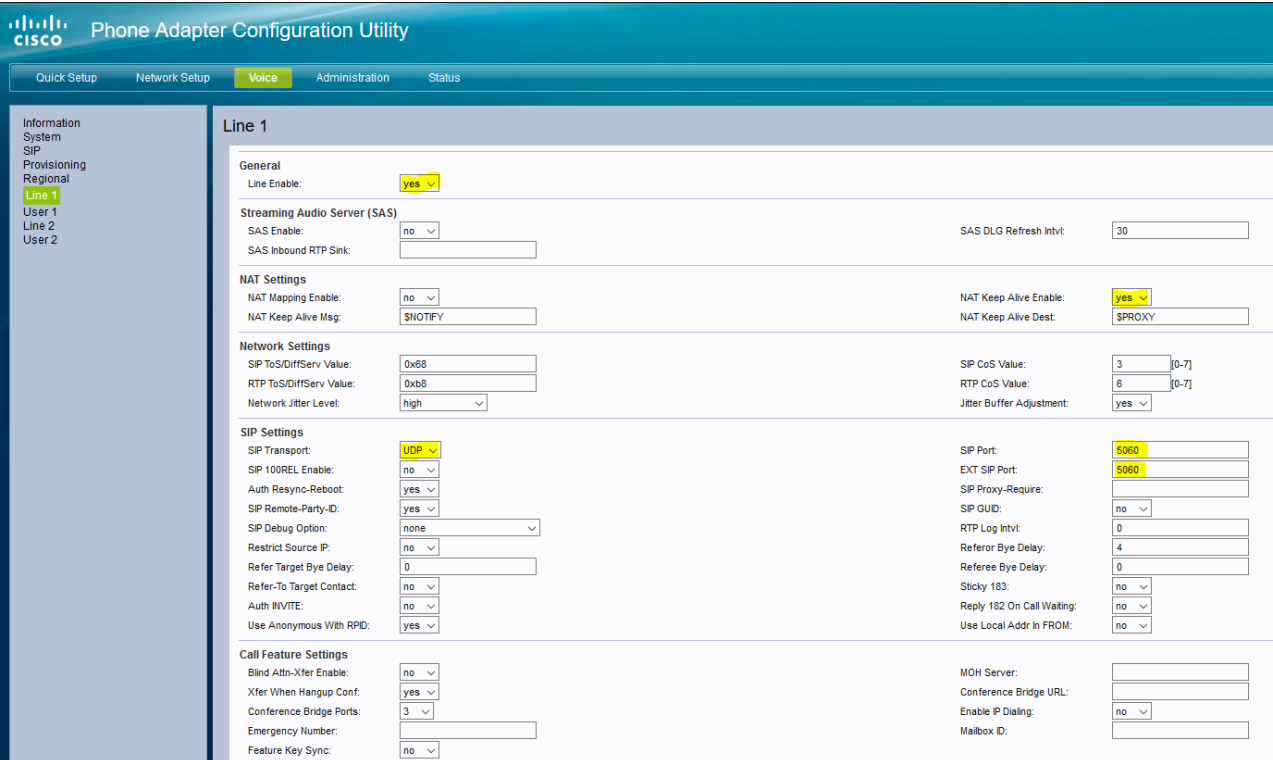

For General, enter:

**Line enable**: yes

For Network Settings, enter:

**NAT Keep Alive Enable**: yes

For SIP Settings, enter:

- **SIP Transport**: UDP
- **SIP Port**: 5060
- **EXT SIP Port**: 5060

Scroll down to Proxy and Registration:

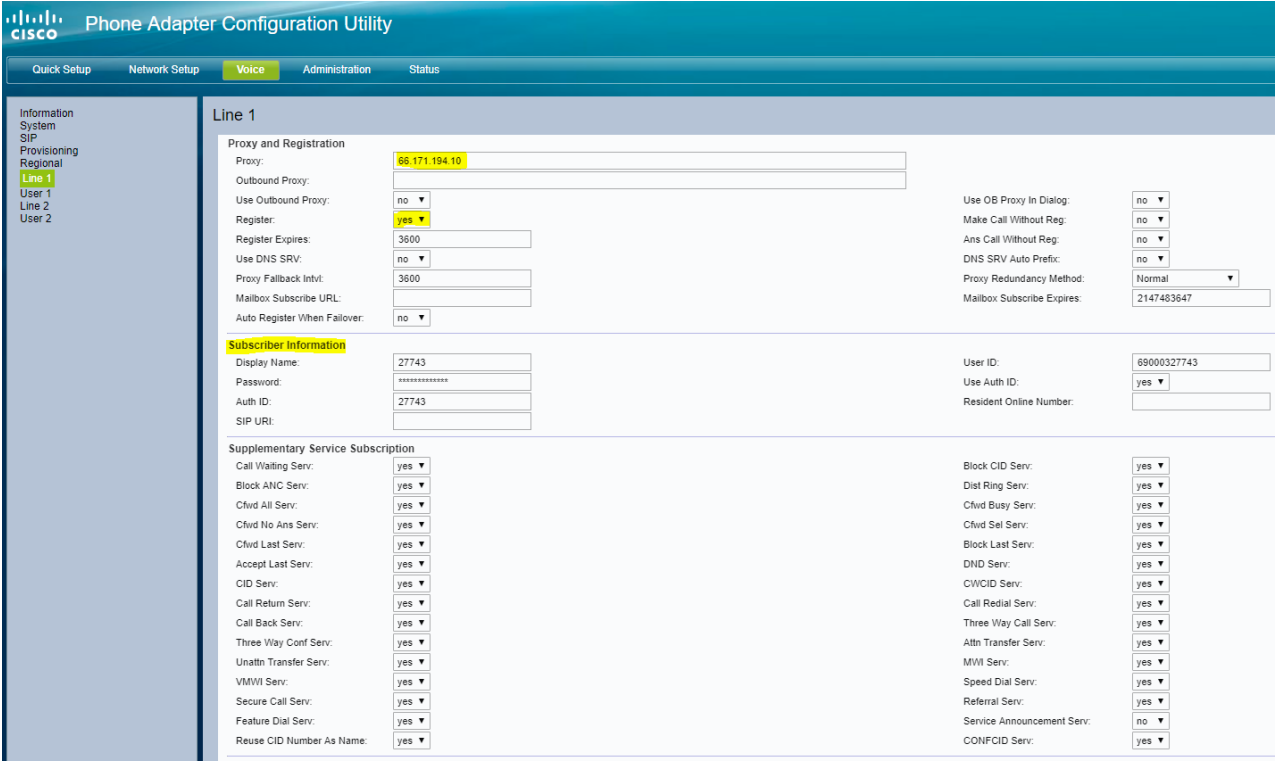

Enter:

- **Proxy**: IP of SBC 66.171.194.10
- **Register**: yes

For Subscriber Information, enter:

- **Display Name**: Extension number used for the SPA 112.
- **Password**: Password entered when this user was created in User Setup.
- **Auth ID**: Authentication ID displayed on the user's Device tab in the Manager Console.
- **User ID**: User ID displayed on the user's Device tab in the Manager Console.

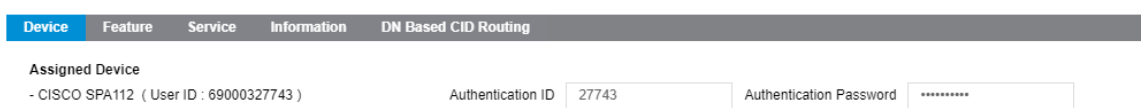

Scroll down to Audio Configuration:

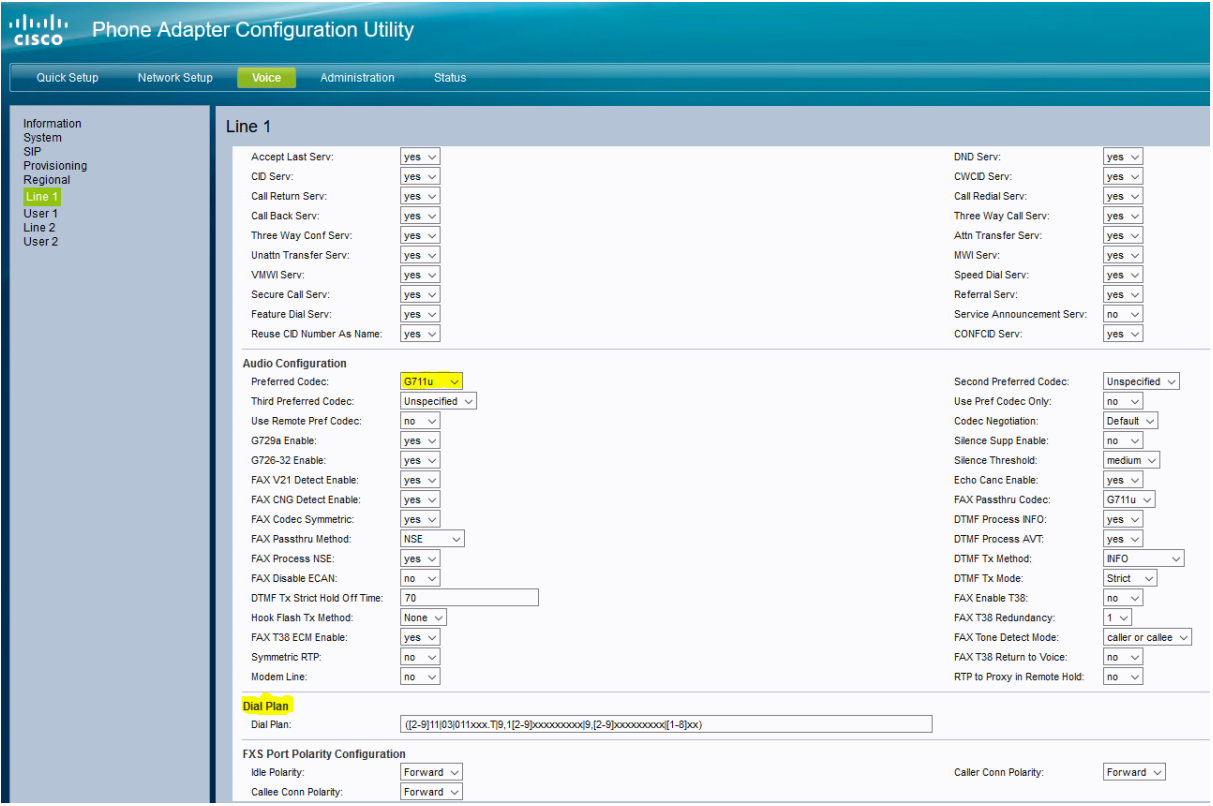

Enter:

- **Preferred Codec**: G711u
- **DTMF Tx Method:**INFO

For Dial Plan, using:

- **[2-9]11|03|011xxx.T|91[2-9]xxxxxxxxx|[4-8]xx|[1-3]xx** will configure the SPA with the correct dial plan format for most customers with 3 digit extensions
- **[2-9]11|03|011xxx.T|91[2-9]xxxxxxxxx|[4-8]xx|[1-3]xxx** will configure the SPA with the correct dial plan format for most customers with 4 digit extensions
- **[2-9]11|03|011xxx.T|91[2-9]xxxxxxxxx|[4-8]xx|[1-3]xxxx** will configure the SPA with the correct dial plan format for most customers with 5 digit extensions

For other configurations, please reference your Cisco SPA documentation or contact iPECS Support.